In current scenario, we have to build up a dynamic IPSEC VPN server in Netdefend series for roaming users(the provided software is NCP VPN client). The roaming users have to dynamically get IP address from DHCP server of firewall during the IKE-phase2, it's so-called "IKE-Configmode".

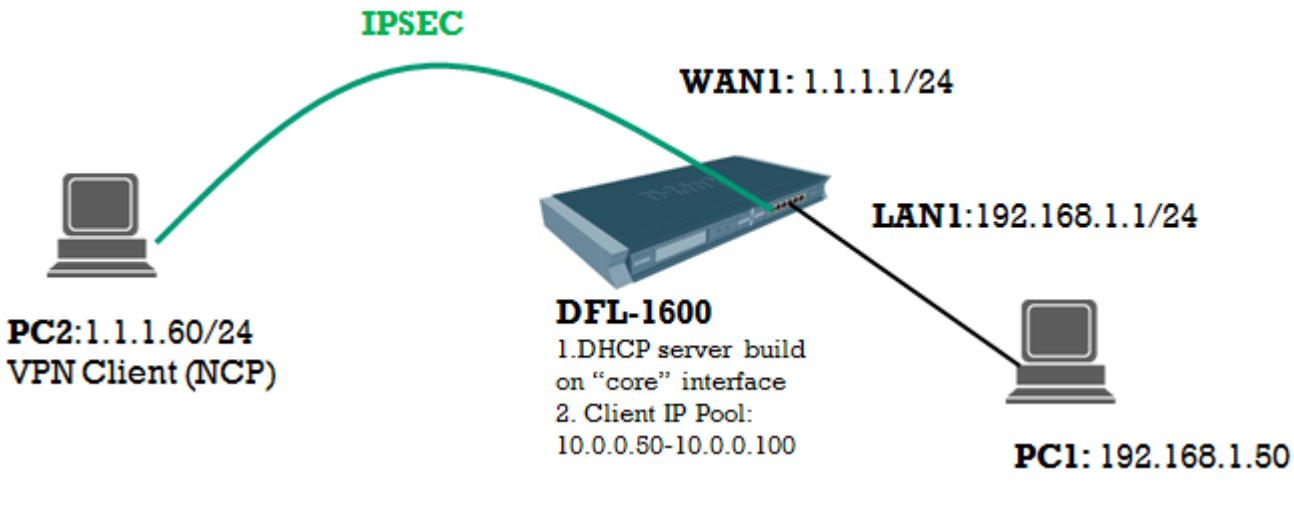

[Solution] The settings of DFL-1600

=============================== set Interface Ethernet wan1 DHCPEnabled=No set Address IP4Address InterfaceAddresses/wan1\_ip Address=1.1.1.1 set Address IP4Address InterfaceAddresses/wan1net Address=1.1.1.0/24 add Address IP4Address dhcp-server-ipsec Address=127.0.0.1 add PSK ipsec-psk Type=ASCII PSKAscii=testtest

add Interface IPsecTunnel ipsec-if IKEAlgorithms=Medium IPsecAlgorithms=Medium LocalNetwork=InterfaceAddresses/lan1net RemoteNetwork=all-nets AuthMethod=PSK PSK=ipsecpsk AutoInterfaceNetworkRoute=No AddRouteToRemoteNet=Yes

add DHCPServer dhcp-on-ipsec Interface=core IPAddressPool=10.0.0.50-10.0.0.100 Netmask=255.255.255.0 LogEnabled=Yes

add IPPool ippool-for-ike Interface=core DHCPServerType=ServerIP ServerIP=dhcp-server-ipsec add ConfigModePool IPPoolType=PreDefined IPPool=ippool-for-ike set Interface IPsecTunnel ipsec-if IKEConfigModePool=ConfigModePool add Interface InterfaceGroup ipsec-lan1 Members=ipsec-if,lan1

add IPRule Action=Allow SourceInterface=ipsec-lan1 SourceNetwork=all-nets DestinationInterface=ipsec-lan1 DestinationNetwork=all-nets Service=all\_services Index=1 LogEnabled=Yes Name=ipsec-lan1-allow

set IPRule 2(ping\_fw) SourceInterface=ipsec-lan1 SourceNetwork=all-nets LogEnabled=Yes ===============================

The settings of NCP =============================== Step1. Make sure the NCP software version you have is the same with the current scenario.(NCP.9.00)

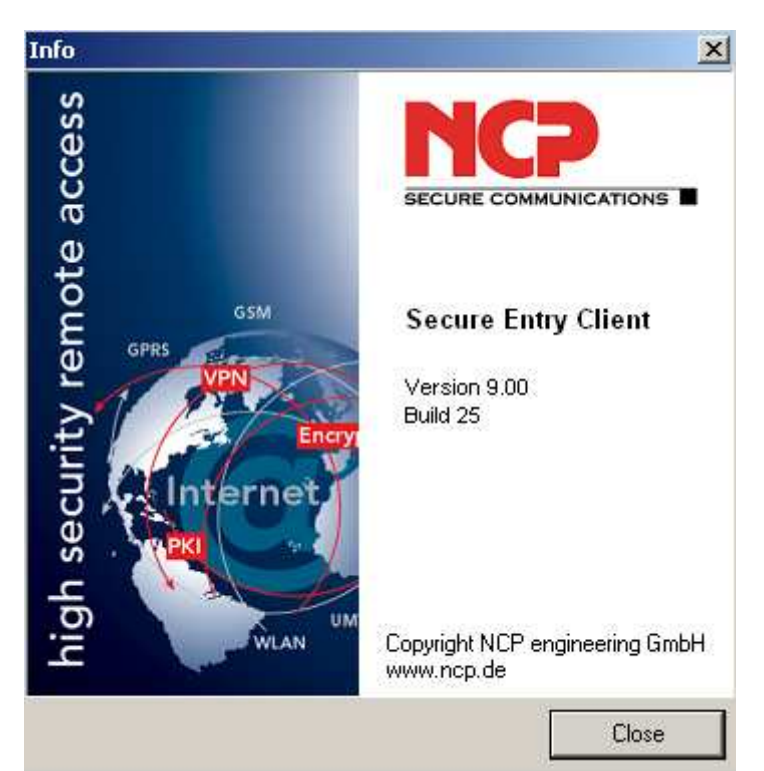

Step2 Go to the "Profile Settings" which is under the "Configurations" of drop-down menu.<br>Profile Settings

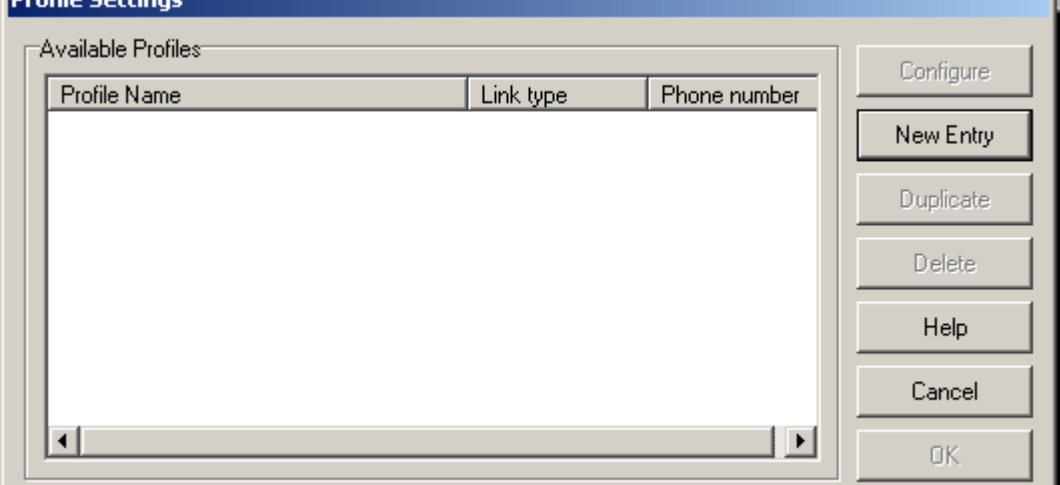

Step3 Create a New Entry and select the "Connection Type" to the first option below:

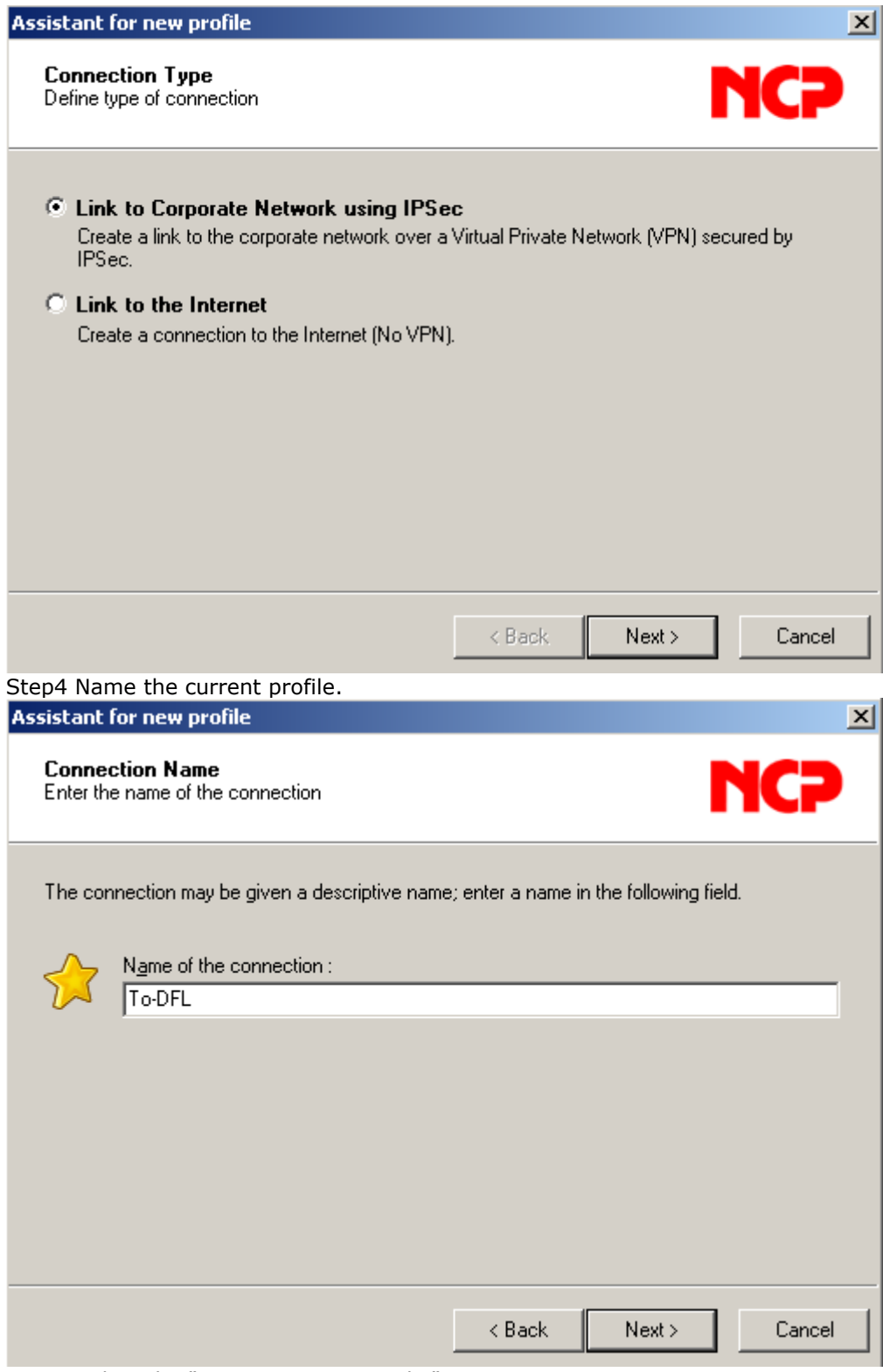

Step5 Select the "Communication Media".

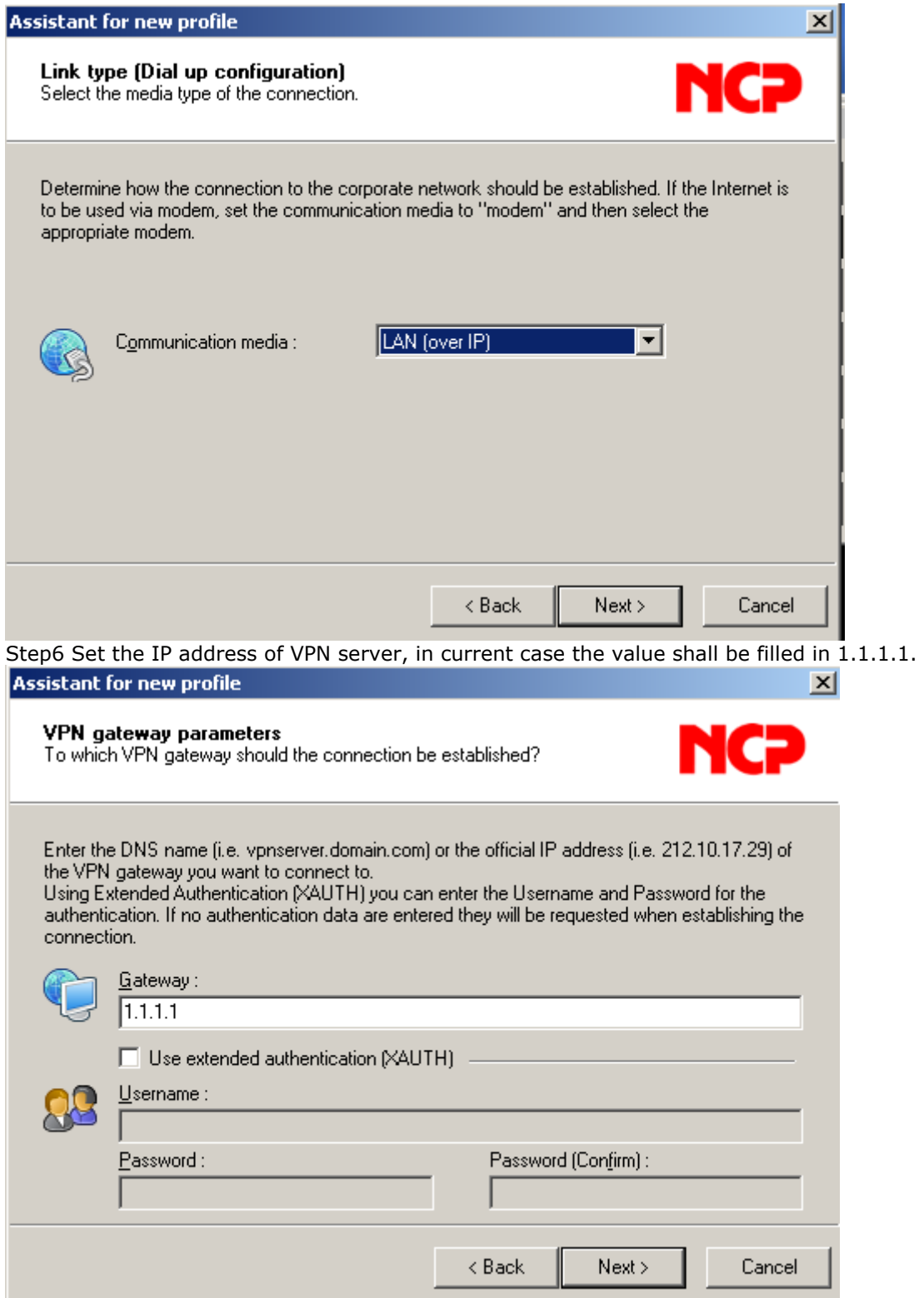

Step7 Set the "Exchange mode" to "Main Mode" and none PFS feature enable.

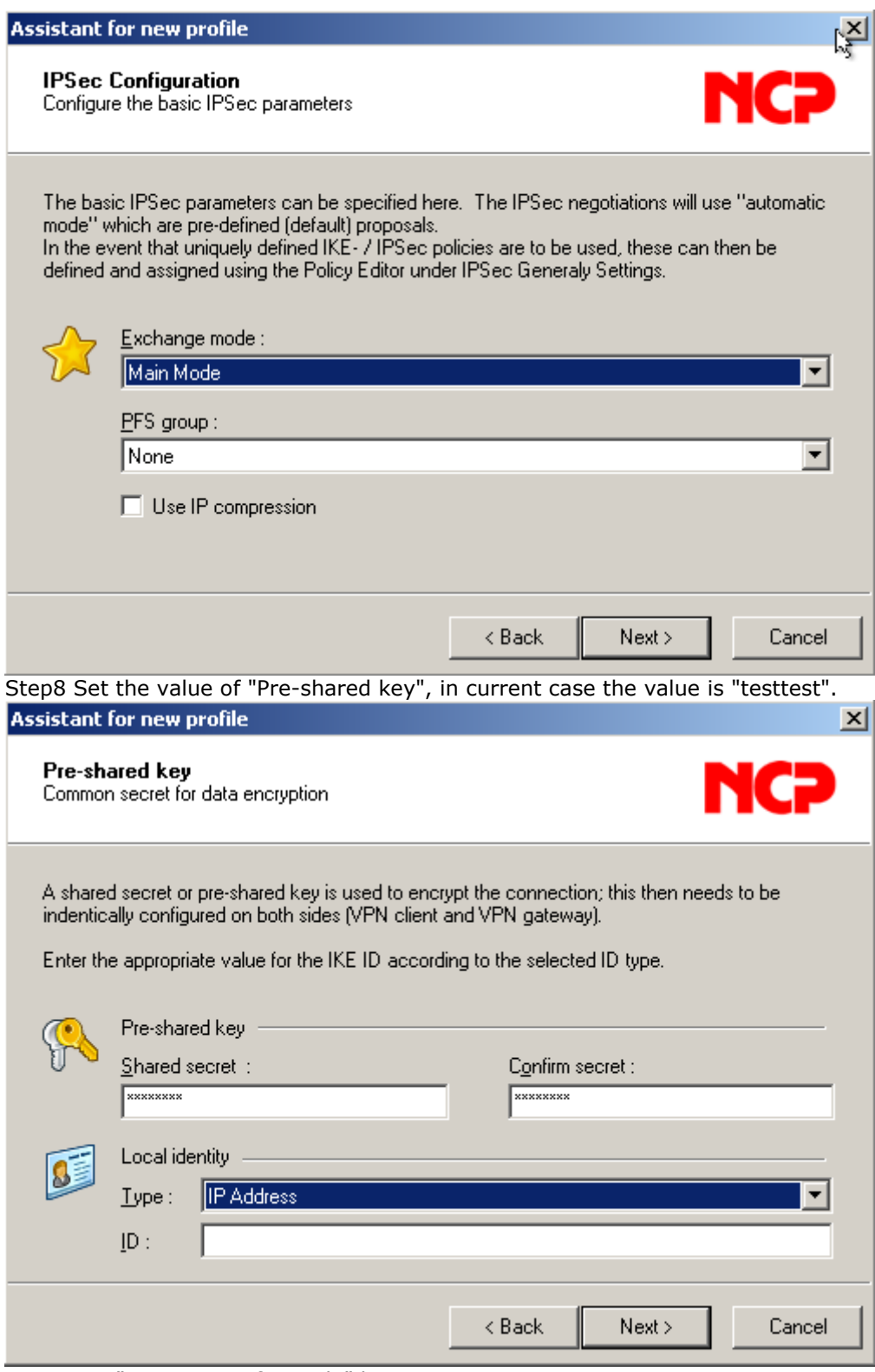

Step9 Set "Use IKE Config Mode" here.

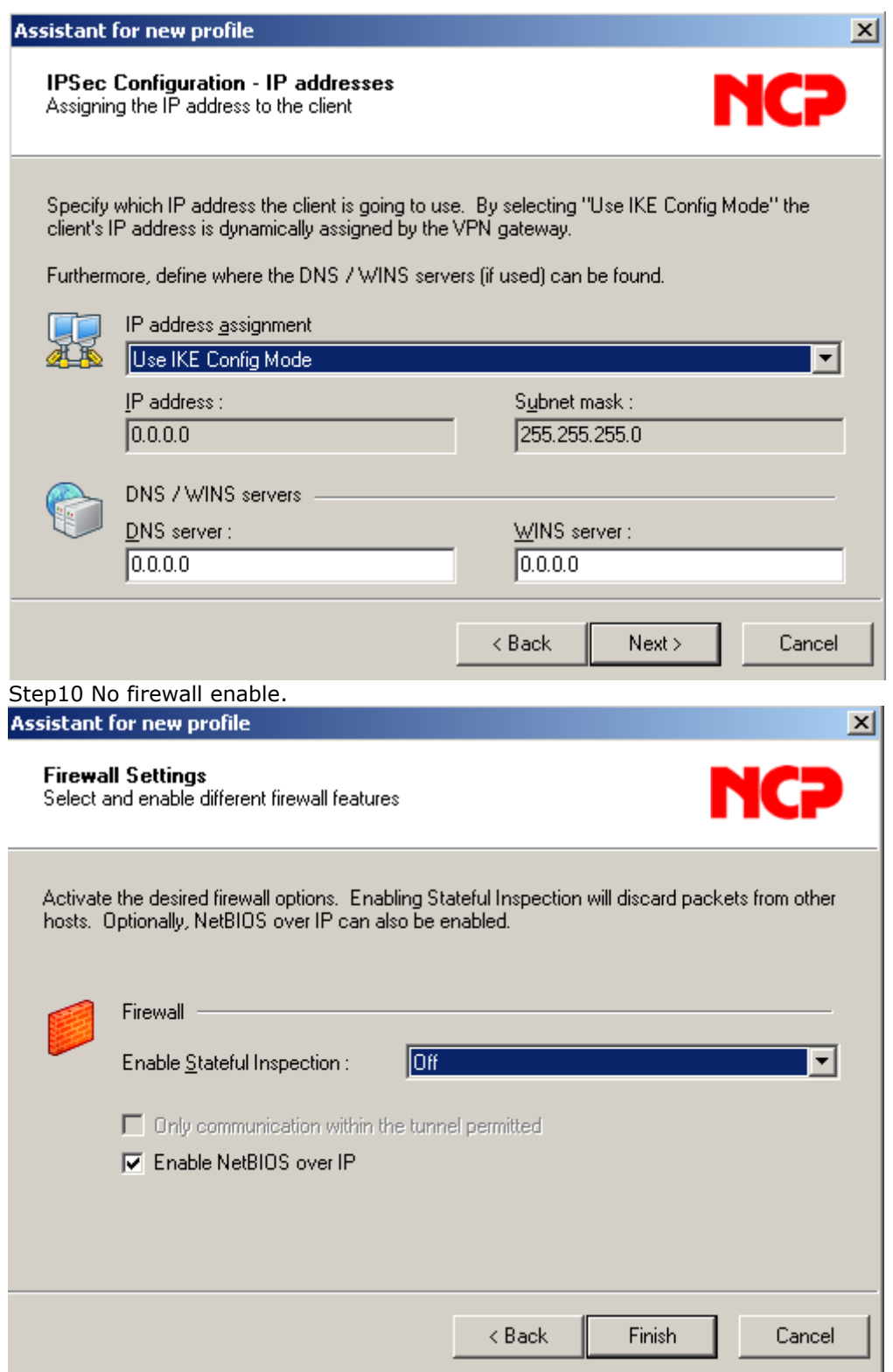

Step11 Enter into the created object: "To-DFL" in order to set the "Remote network".

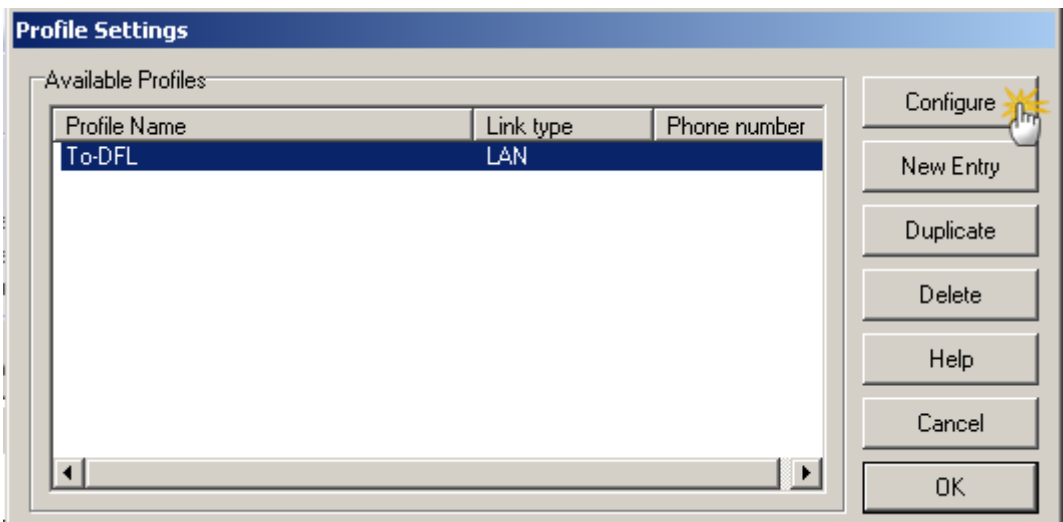

Step12 Go to the setting page of "Remote Networks", and add a new entry which points to remote peer's network.

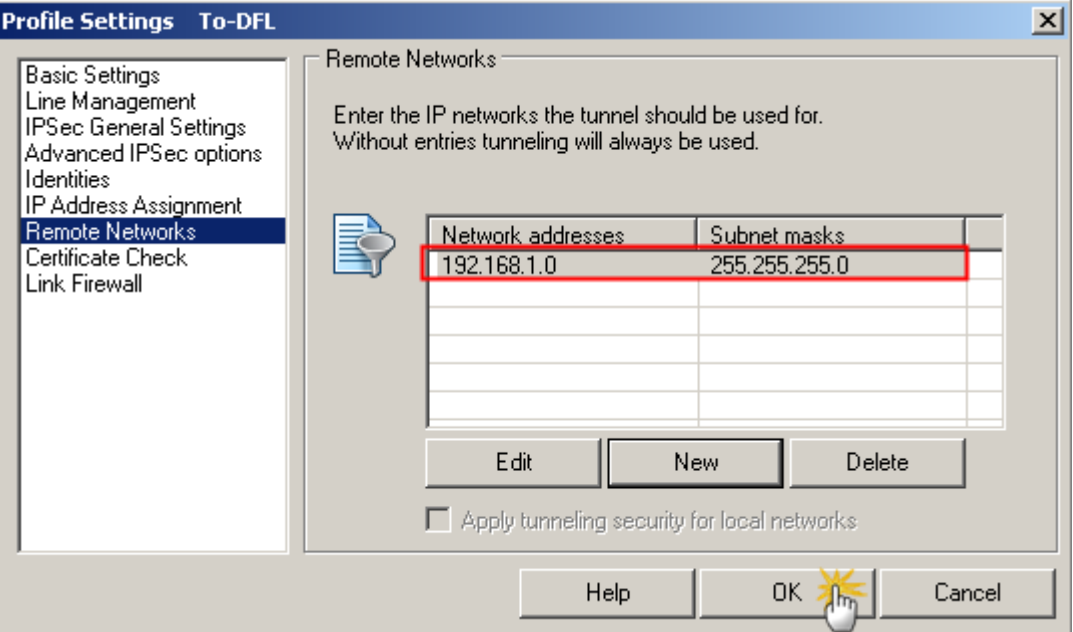

Step13 After end of above settings, try to build up a VPN tunnel to firewall.

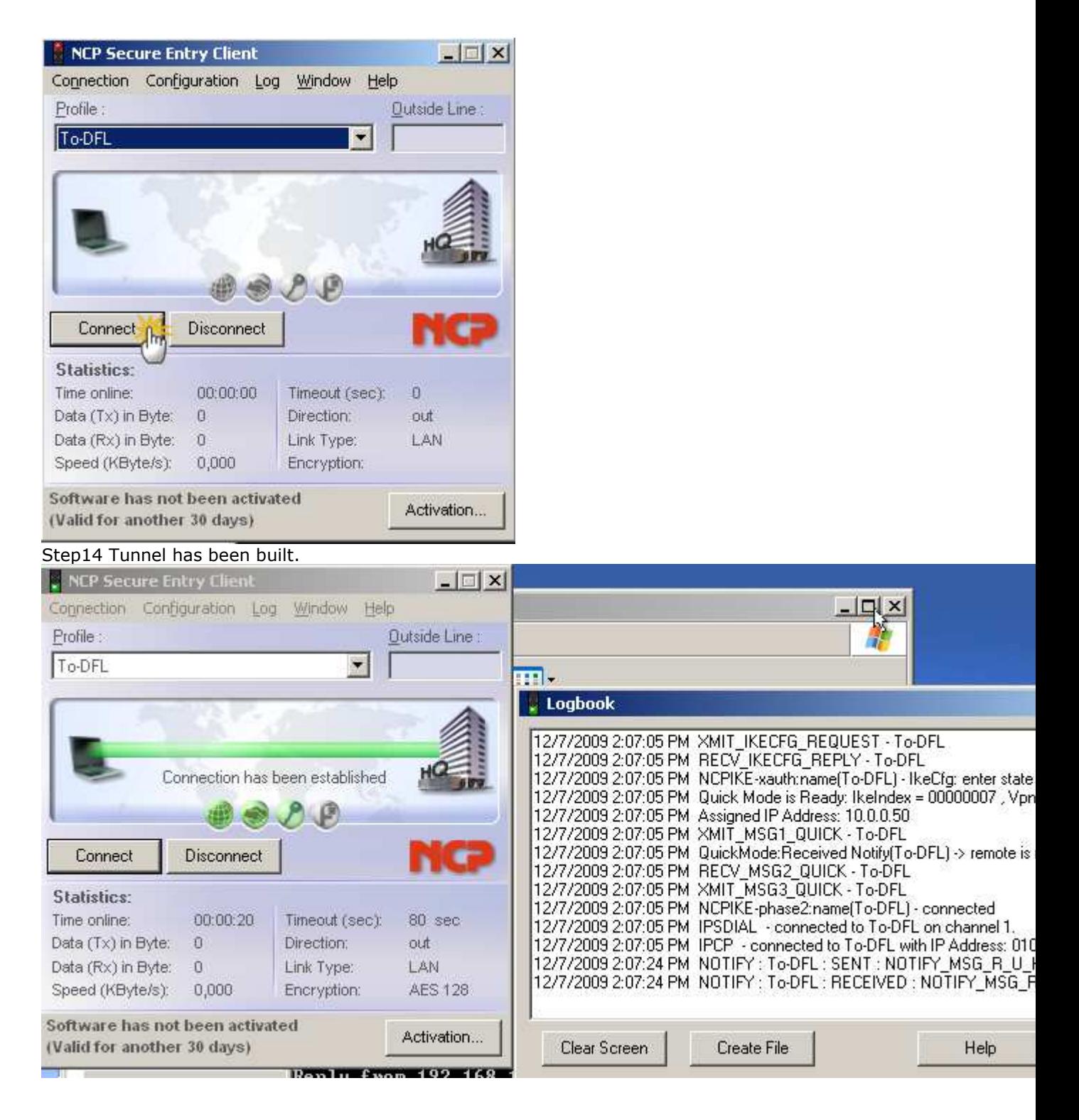

===============================

[Troubleshooting] Via CLI in DFL: ===============================

## **Before the tunnel establish.**

DFL-1600:/> ippool -show -verbose ippool-for-ike: In progress: 0 instances

 Free maintained in pool: 10.0.0.50/255.255.255.0 (00-00-00-00-00-00) (BCAST:10.0.0.255) 10.0.0.53/255.255.255.0 (00-00-00-00-00-00) (BCAST:10.0.0.255) 10.0.0.52/255.255.255.0 (00-00-00-00-00-00) (BCAST:10.0.0.255) 10.0.0.51/255.255.255.0 (00-00-00-00-00-00) (BCAST:10.0.0.255) Used by subsystems:

DFL-1600:/> dhcpserver -show Active DHCP sessions:

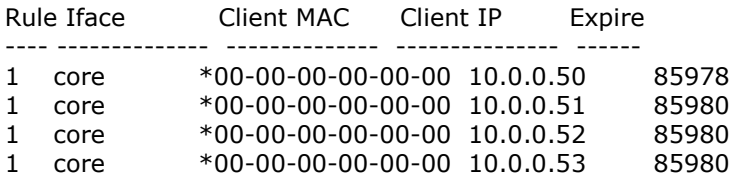

## **After tunnel established.**

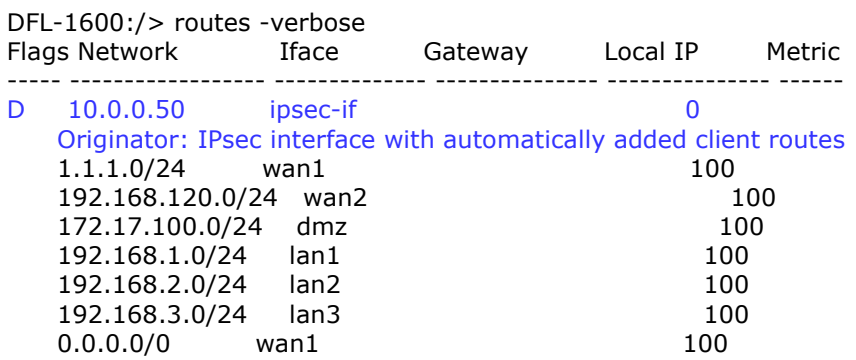

DFL-1600:/> ippool -show -verbose ippool-for-ike: In progress: 0 instances Free maintained in pool: 10.0.0.53/255.255.255.0 (00-00-00-00-00-00) (BCAST:10.0.0.255) 10.0.0.52/255.255.255.0 (00-00-00-00-00-00) (BCAST:10.0.0.255) 10.0.0.51/255.255.255.0 (00-00-00-00-00-00) (BCAST:10.0.0.255) Used by subsystems:  **10.0.0.50/255.255.255.0 (00-00-00-00-00-00) (BCAST:10.0.0.255)** DFL-1600:/> dhcpserver -show Active DHCP sessions: Rule Iface Client MAC Client IP Expire ---- -------------- -------------- --------------- ------ 1 core \*00-00-00-00-00-00 10.0.0.50 85415 1 core \*00-00-00-00-00-00 10.0.0.51 85417 1 core \*00-00-00-00-00-00 10.0.0.51 85417<br>1 core \*00-00-00-00-00-00 10.0.0.52 85417<br>1 core \*00-00-00-00-00-00 10.0.0.53 85417 1 core \*00-00-00-00-00-00 10.0.0.53 85417 DFL-1600:/> ===============================